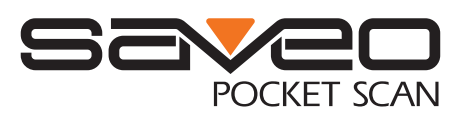

## How to enable the onscreen keyboard on Android devices.

This allows you to access the keyboard while scanning. Once enabled you can bring up the keyboard by tapping the screen and remove it by pressing the arrow in the bottom left corner.

Please Note: The location of this setting can vary accross different versions of Android as well as different makes and models of device. Below are examples the most common ways to access this setting.

## Switch off hardware keyboard

- 1. Drag from the top of the screen to bring up the notification bar menu.
- 2. Select "Choose Input Method" from the notification bar menu.
- 3. Turn off "Hardware Physical keyboard" from the pop-up menu.

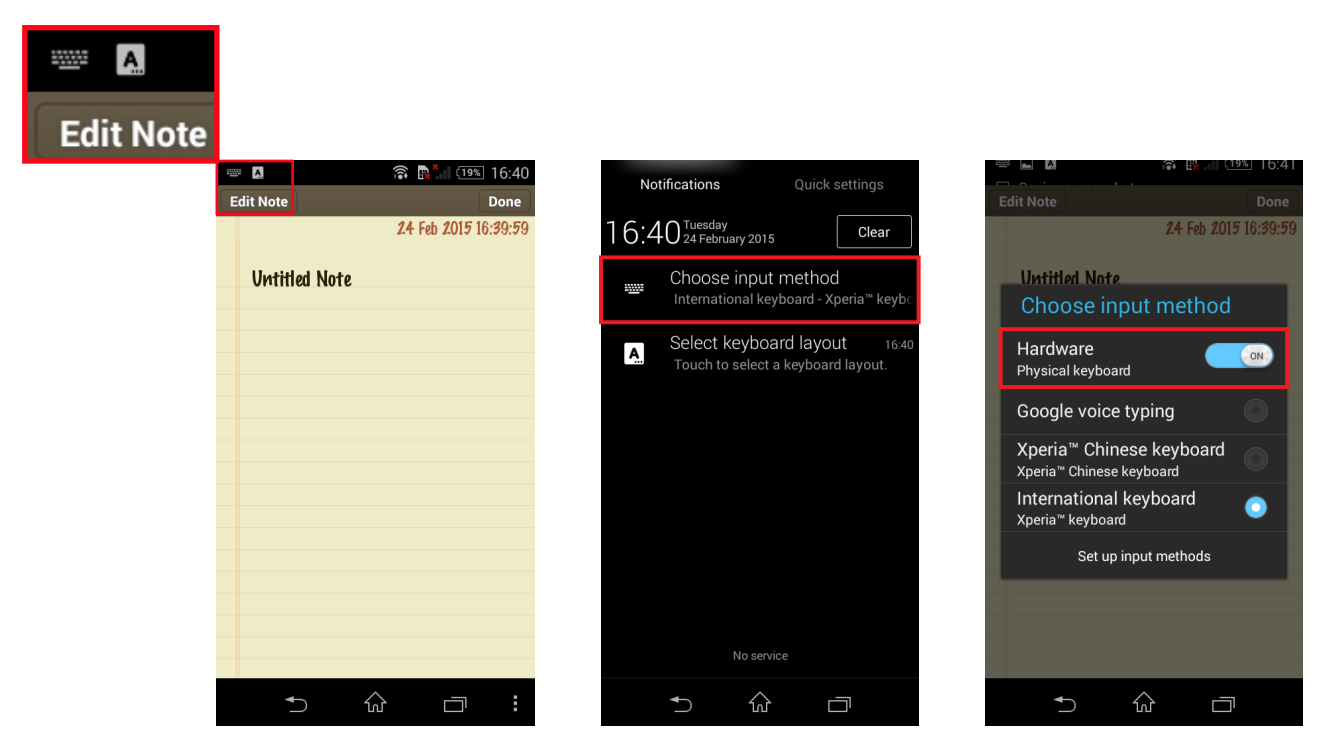

If the icon in the notification bar does not appear on your device please follow the instructions below.

Tap the screen to bring up the keyboard.

You can now access the onscreen keyboard without interrupting your scanning. Tapping any editable text field will bring up the onscreen keyboard. You can still scan while the keyboard is enabled or it can be removed by tapping the arrow in the bottom left corner of the screen.

Because Saveo Scan connects to your device as an external keyboard, the onscreen keyboard becomes disabled. This will guide you through the steps required to enable the onscreen keyboard when connected to Saveo Scan.

To enable the keyboard you need to switch off the hardware keyboard setting on your Android device. Disabling the hardware keyboard in system settings allows you to use the onscreen keyboard. This does not disengage the scanner and means you can now use the scanner and the onscreen keyboard simultaneously.

Notification Bar - On many devices, when the scanner is connected a keyboard icon will appear in the notification bar.

- 1. Go to "Settings" and select "Language and input".
- 2. Under "Keyboard and Input methods" select "Default".
- 3. Turn off "Hardware Physical keyboard" from the pop-up menu.

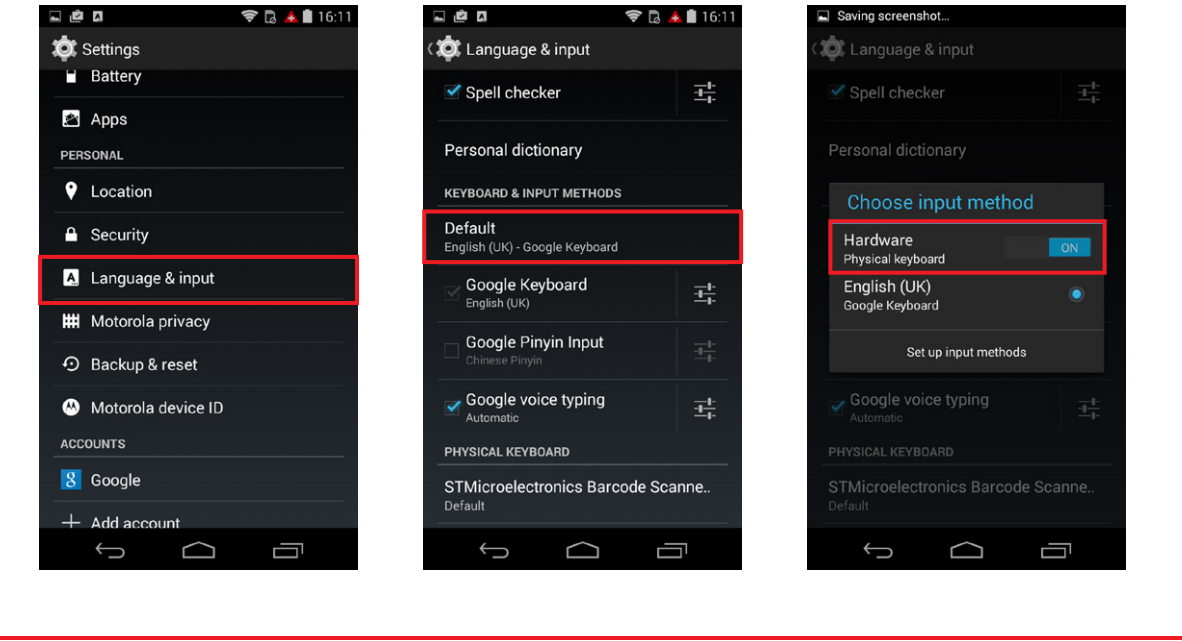

Tap any editable text field to bring up the keyboard.

Tap the arrow to remove the keyboard..

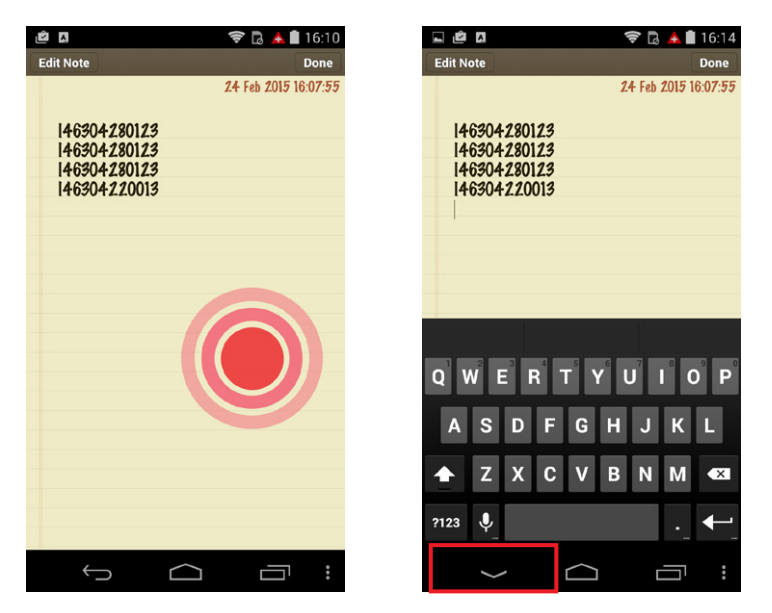